# **DFL-210, DFL-600, DFL-1600**

# **How To Setup IPSec VPN Between D-Link Net Defend Client And The Firewall.**

This setup example uses the following network settings:

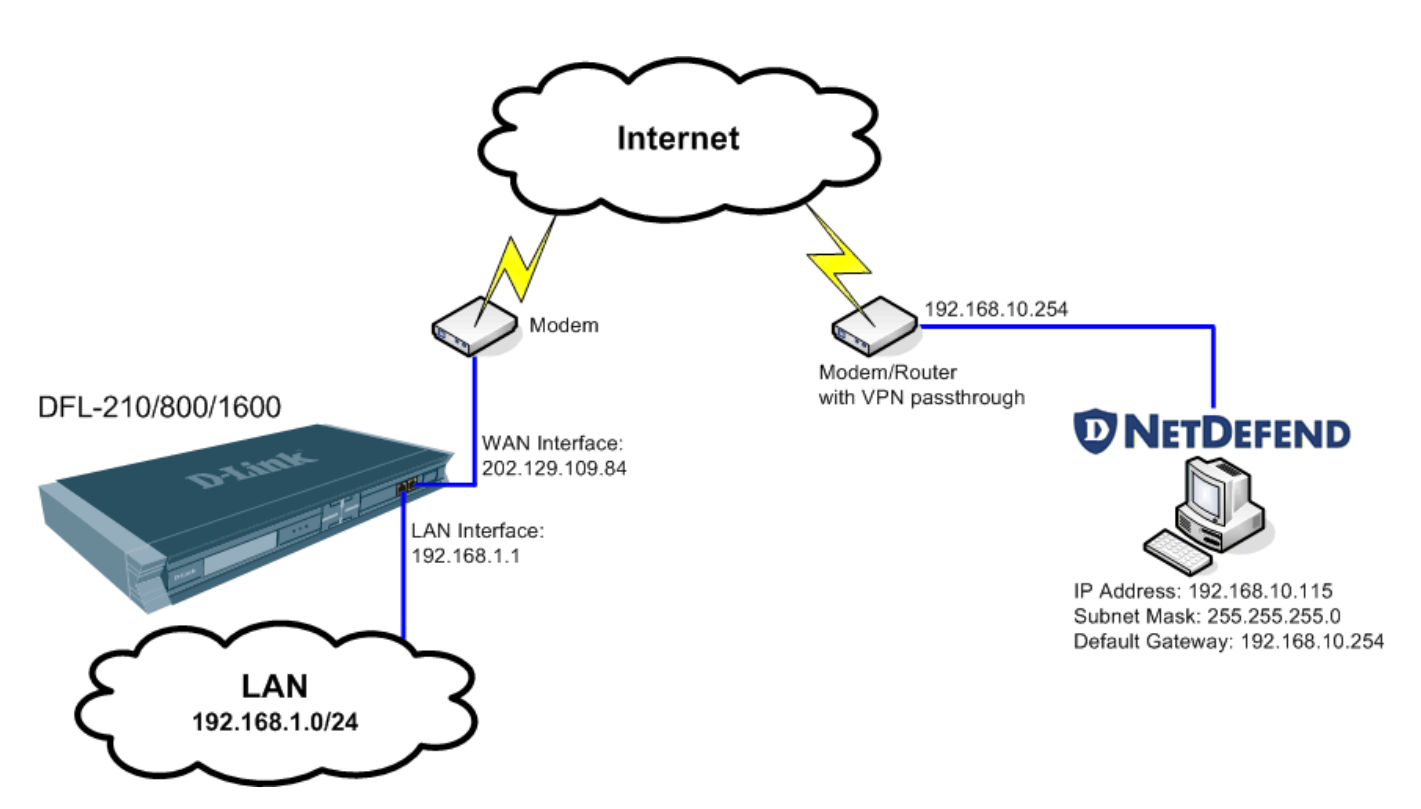

### **Firewall Setup**

**Step 1.** Log into the Firewall by opening Internet Explorer and typing the LAN address of the Firewall. In our example we are using the default 192.168.1.1. Enter Username and Password which you specified during the initial setup of the Firewall.

**Step 2.** Go to Objects > VPN Objects > Pre-Shared Keys. Click on Add and select Pre-Shared Key.

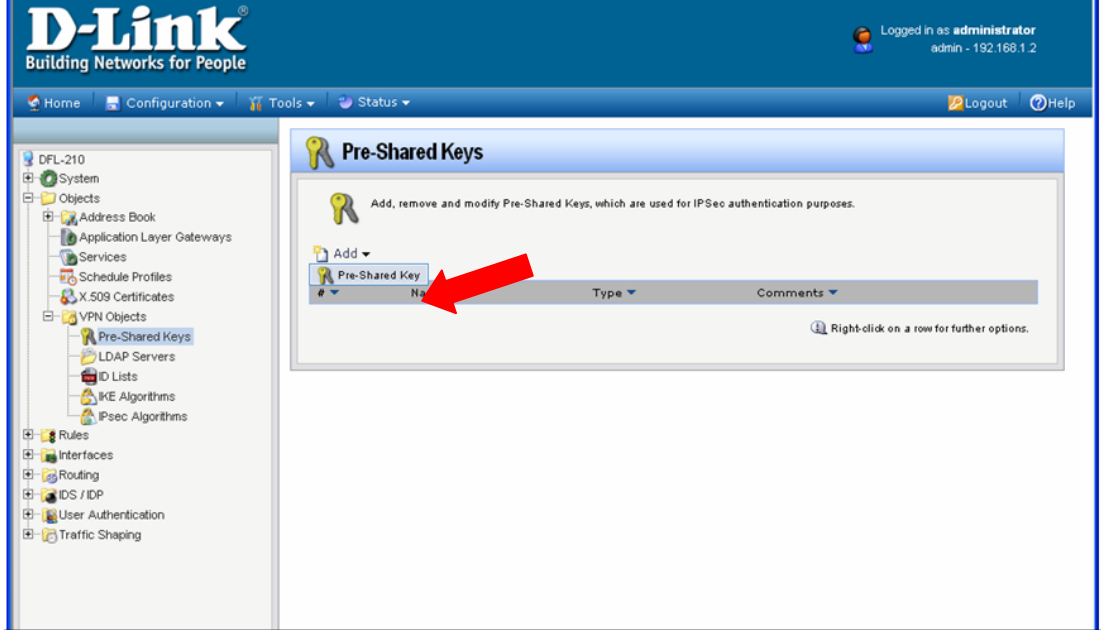

Enter the Pre-Shared Key settings for your VPN tunnel.

Under Name type "Pre-Shared-Key".

Under Shared Secret select the type of key you want to use and type in the key. In our example we are using ASCII key (passphrase). Note that you will need to use exactly the same key when setting up the VPN Client. Click OK when done.

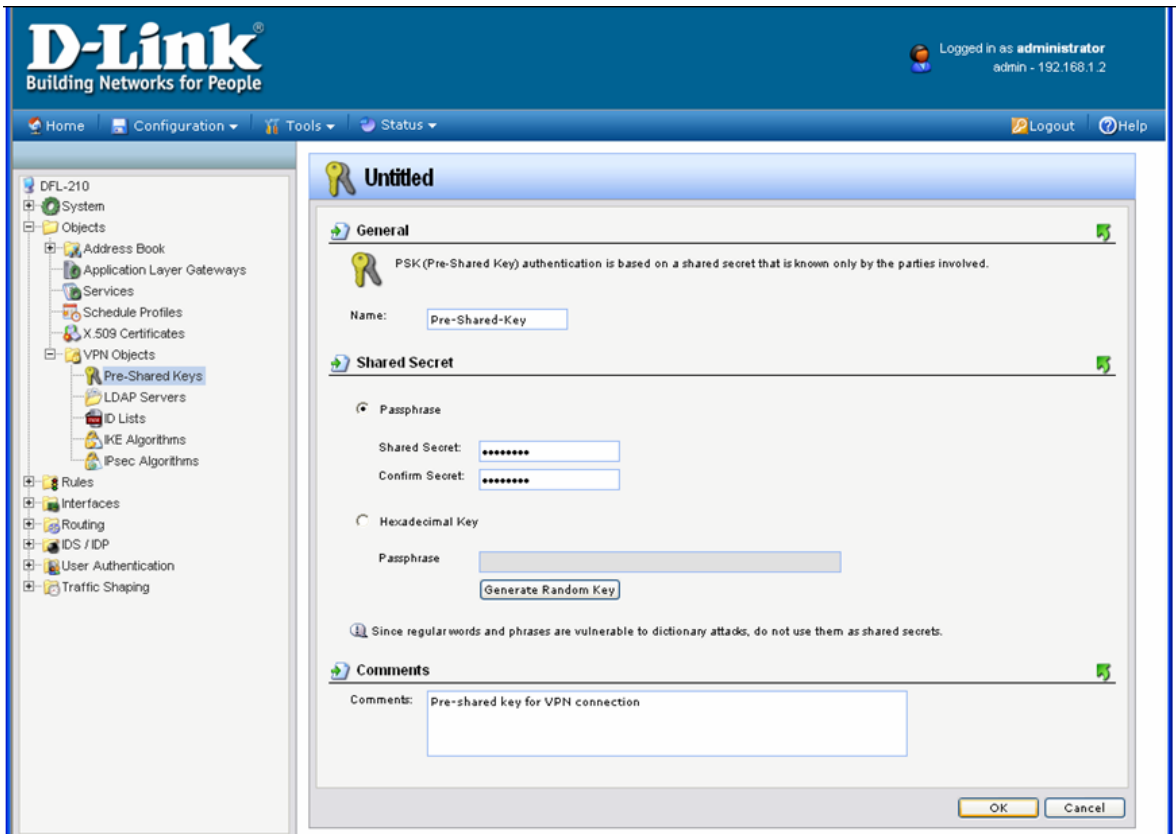

**Step 3.** Go to Interfaces > IPSec Tunnels. Click on Add and select IPSec Tunnel.

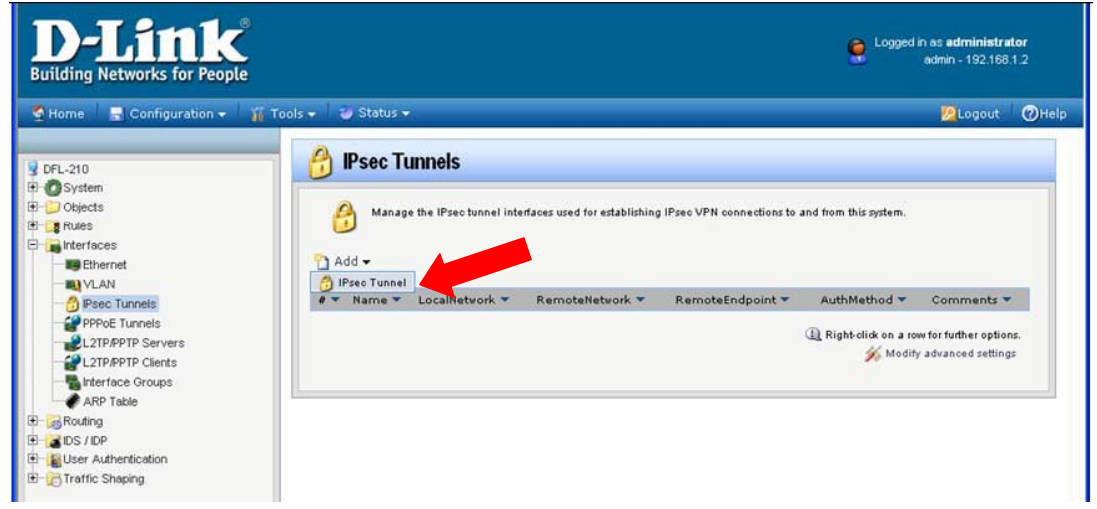

Enter your IPSec tunnel settings.

Under Name enter "IPSec-tunnel".

Under Local Network select "lannet" (this is the private network on this side of the VPN tunnel). Under Remote Network select "all-nets".

Encapsulation Mode should be set to Tunnel.

Under Algorithms select the desired algorithms and IKE/IPSec lifetime. In our example we are using "Medium" settings. You can modify or add your own set of security algorithms under Objects > VPN Objects > IKE Algorithms and IPSec Algorithms.

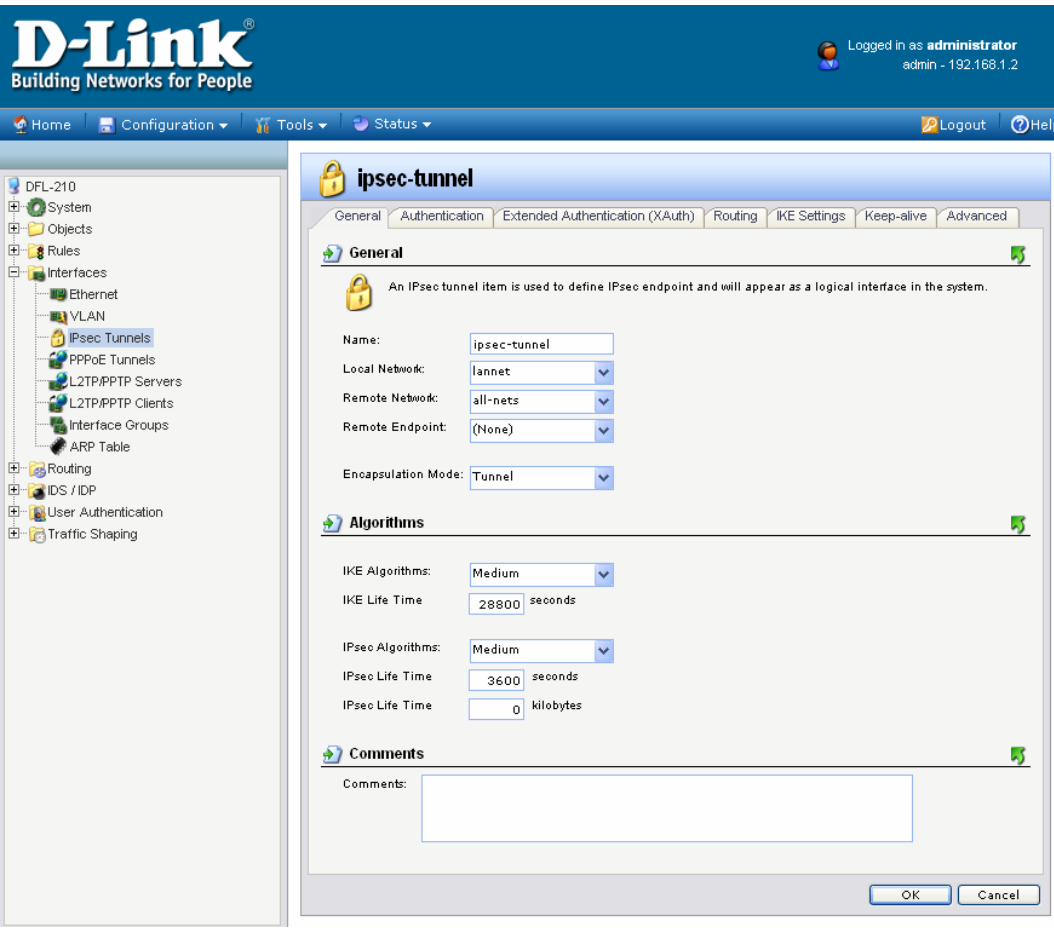

Click on Authentication tab. Make sure the Pre-Shared Key option is enabled. Select the "Pre-Shared-Key" in the dropdown menu (see **Step 2**).

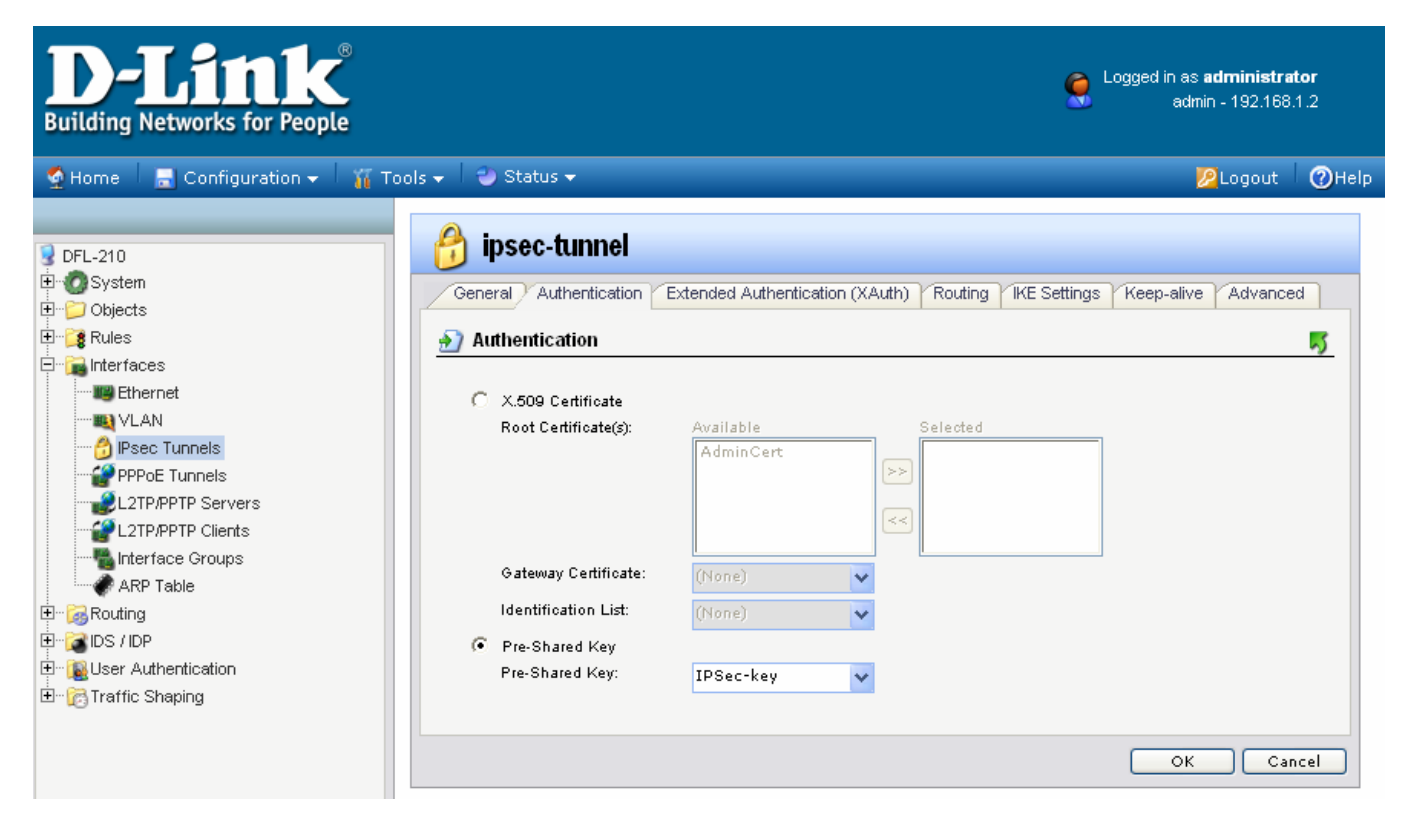

Click on Routing tab. Under Automatic Routing, tick the "Dynamically add route to the remote network when a tunnel is established" option.

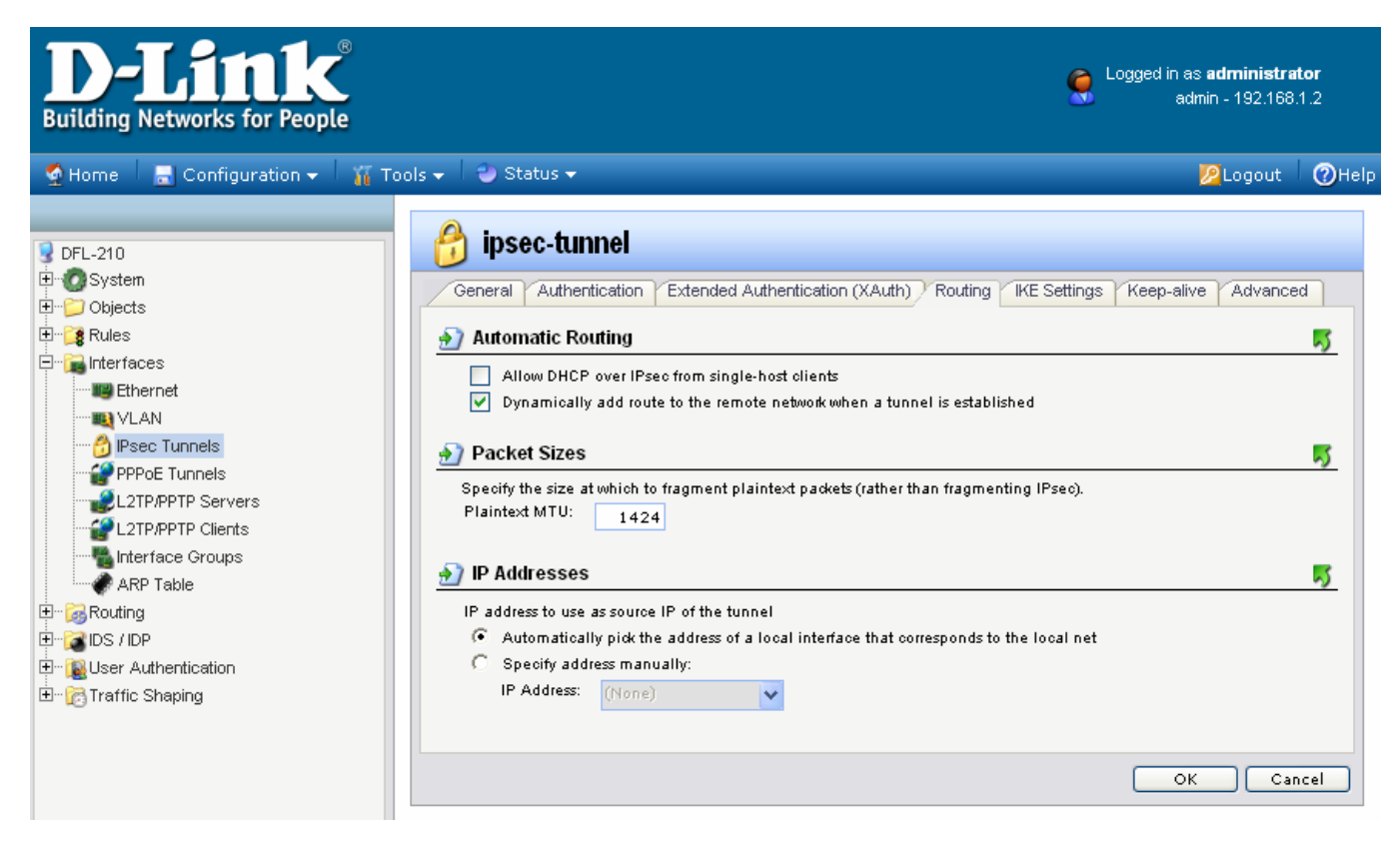

Go into the IKE Settings tab. Under the Perfect Forward Secrecy make sure PFS is selected.

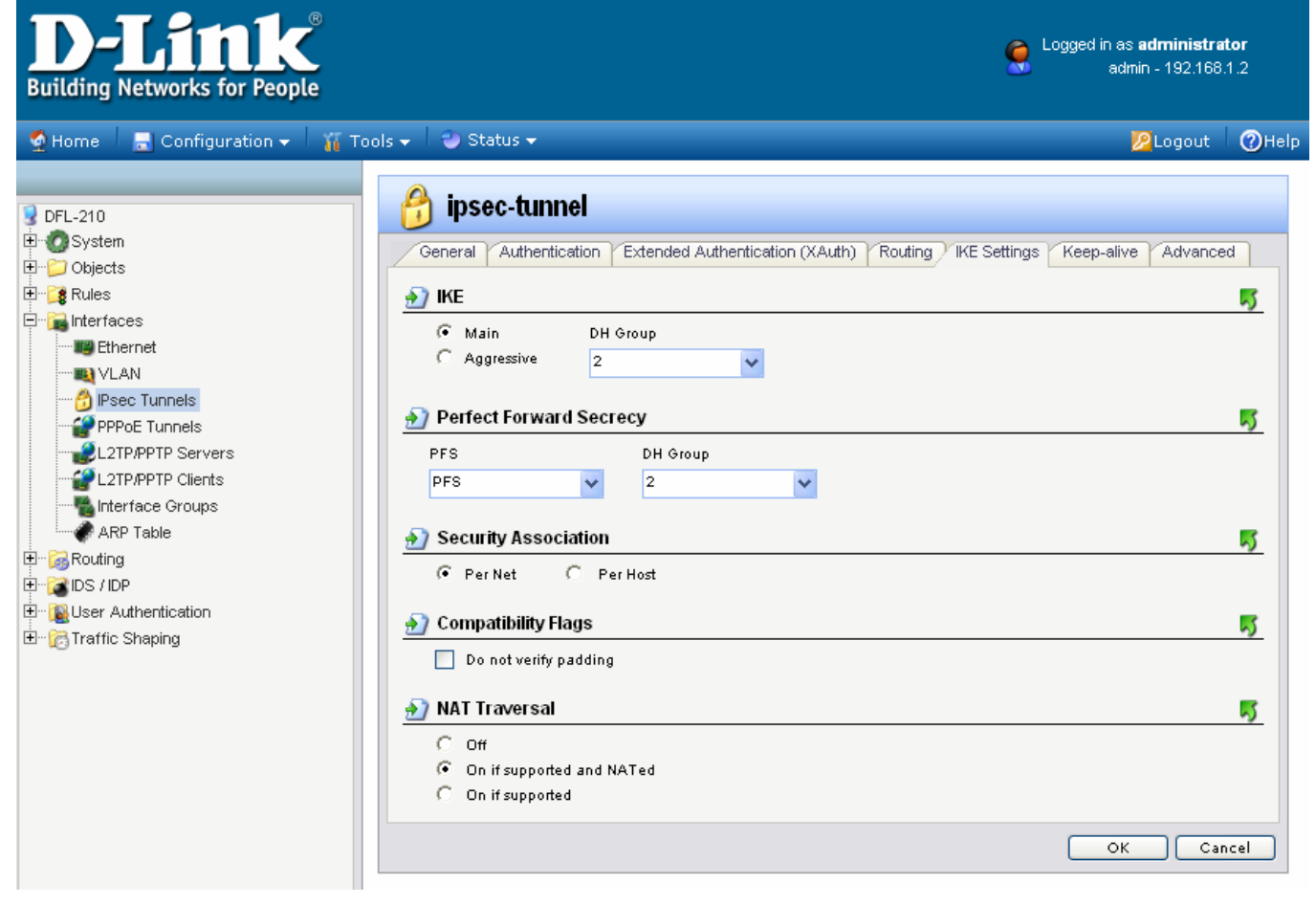

Last go into the Advanced tab and deselect the "Add route for remote network" option. Click on the OK button.

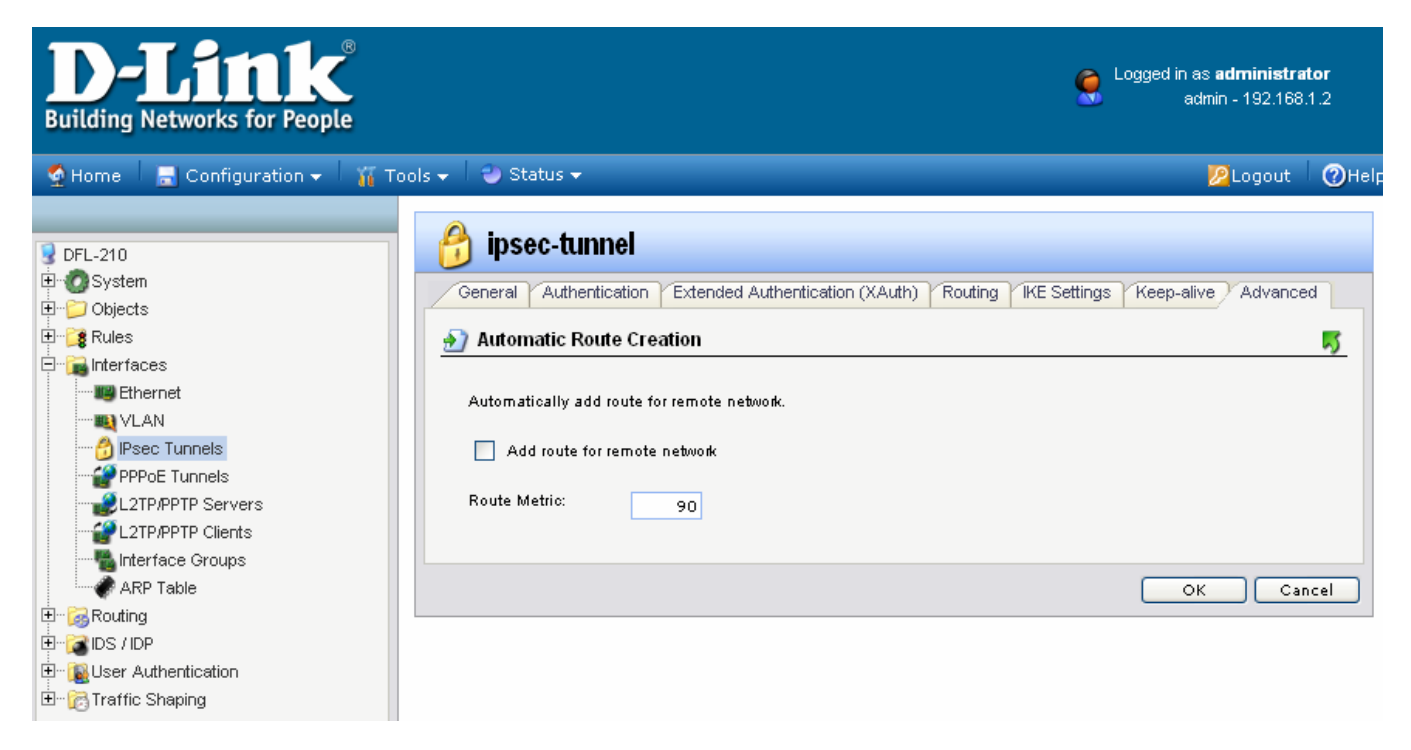

If the WAN port of the firewall is set with PPPoE authentication, change the Route Metric for the IPSec Tunnel to 80.

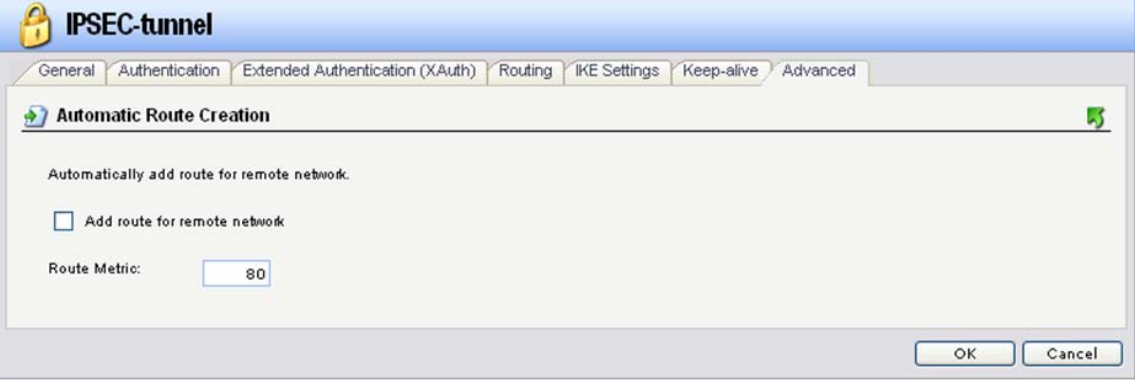

**Step 4.** Go to Interface > Interface Groups, Click on Add and then Interface Group.

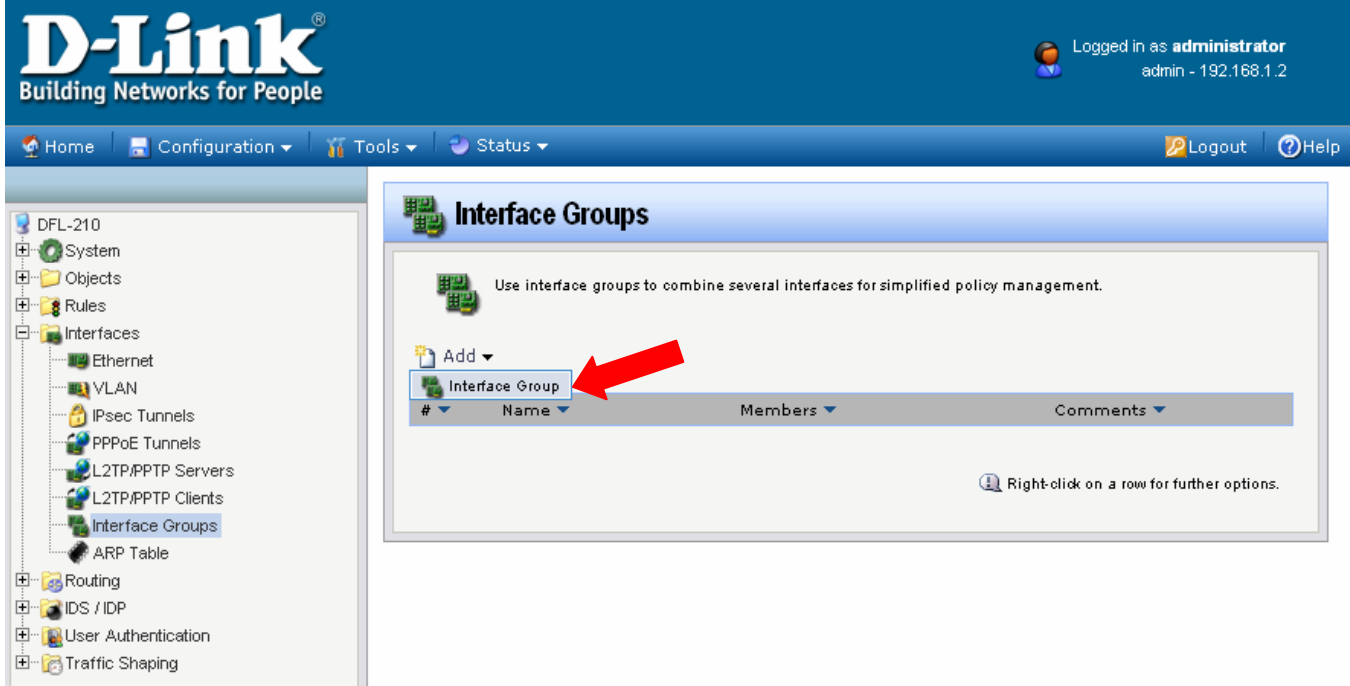

Create a group which has your IPSec tunnel and your LAN.

Under Name type IPSec-LAN.

Under Interfaces add "IPSec-tunnel" and "lan" into the Selected field. Click on the OK button.

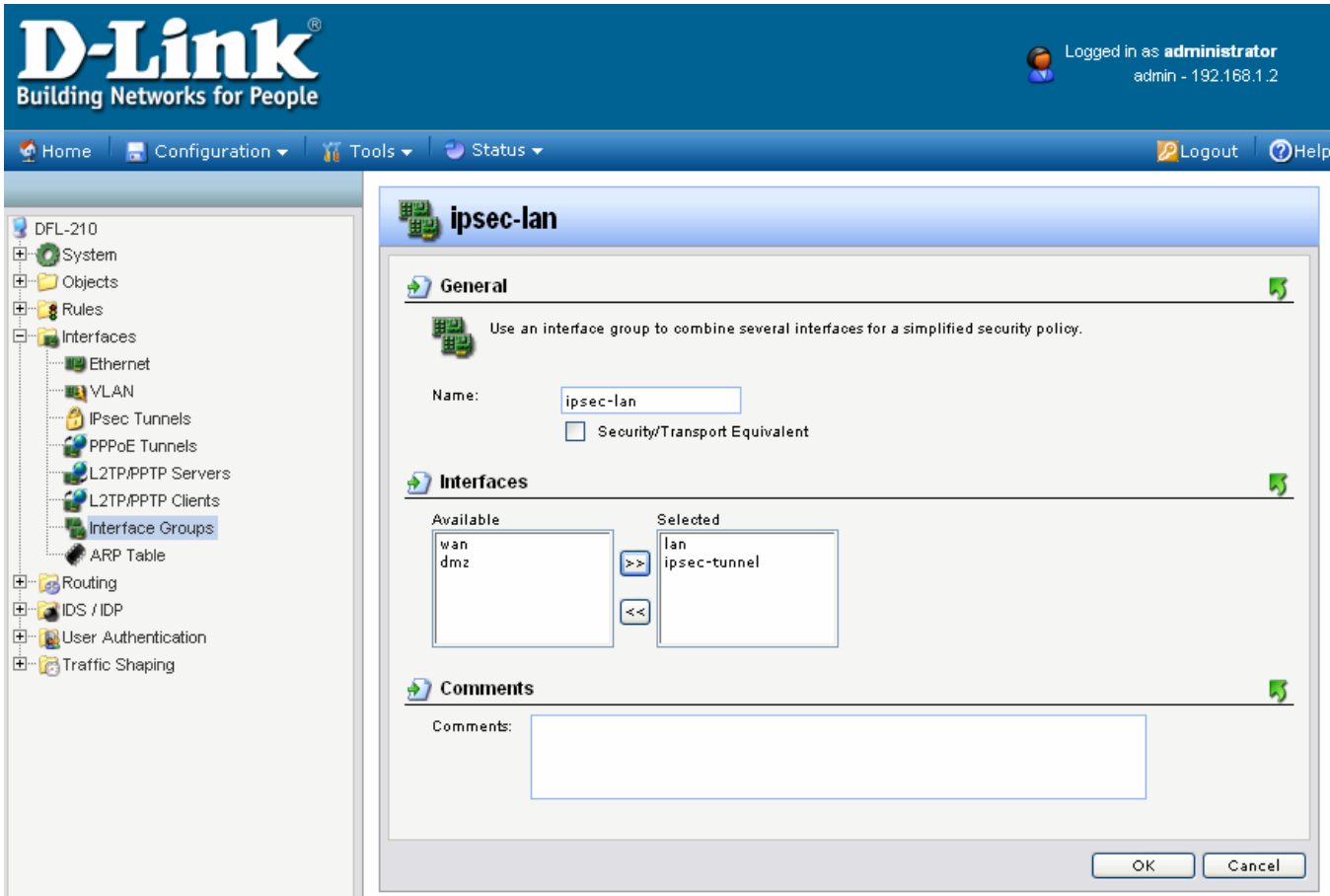

**Step 5.** Go to Rules > IP Rules. Click on Add and select IP Rule.

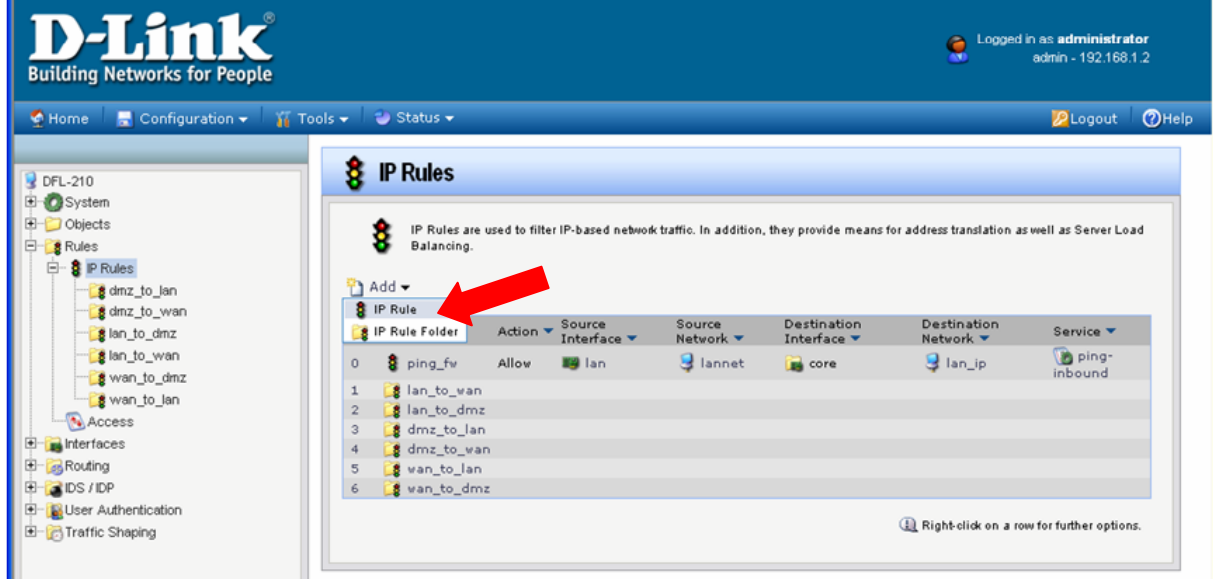

This rule will allow communication between the LAN and the IPSec tunnel. Under Name type "IPSec-Allow".

Under Action select "Allow".

Under Service select "all\_services".

Under Address Filter specify the following:

Source and Destination Interfaces: "ipsec-lan" (this is the group you created in **Step 4**).

Source and Destination Network: select "all-nets".

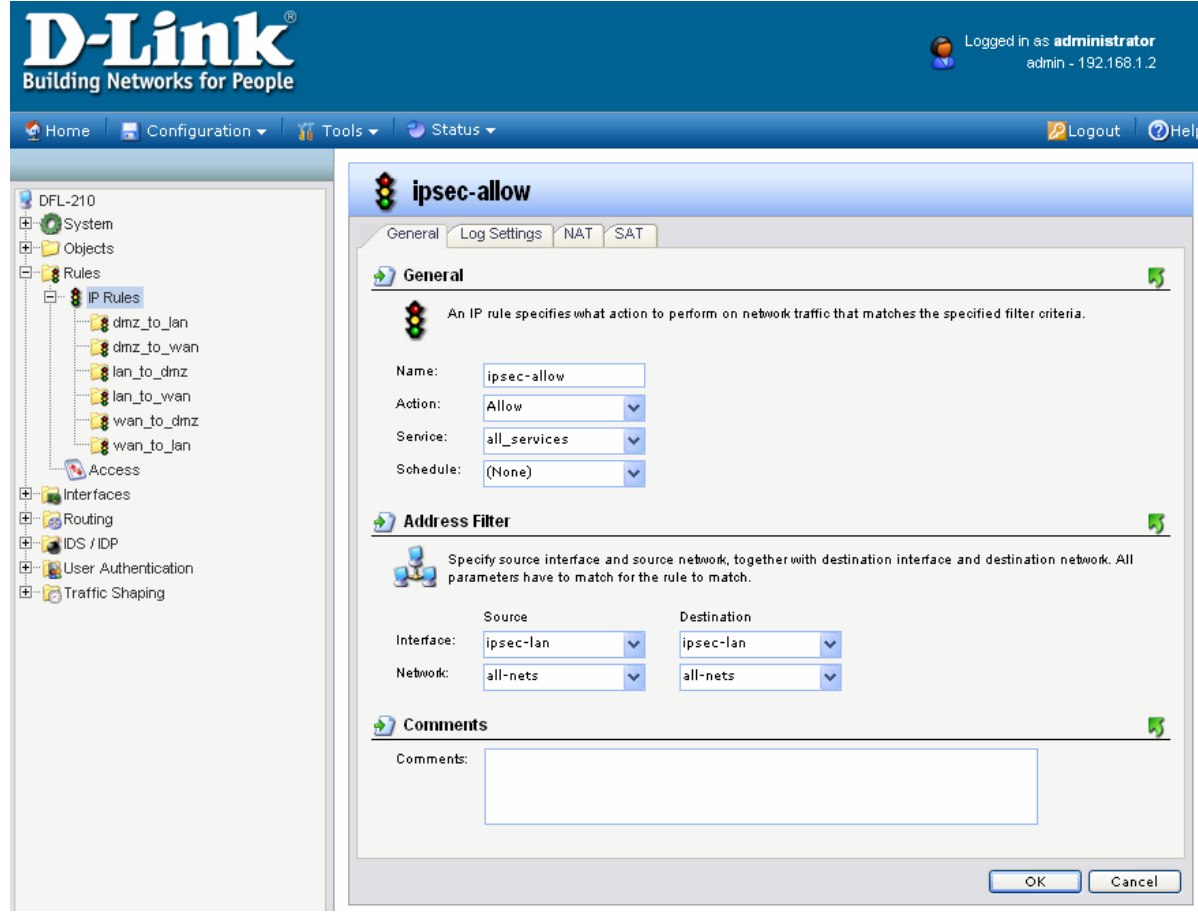

Click on the OK button when done.

**Step 6.** Save the new configuration. In the top menu bar click on Configuration and select "Save and Activate".

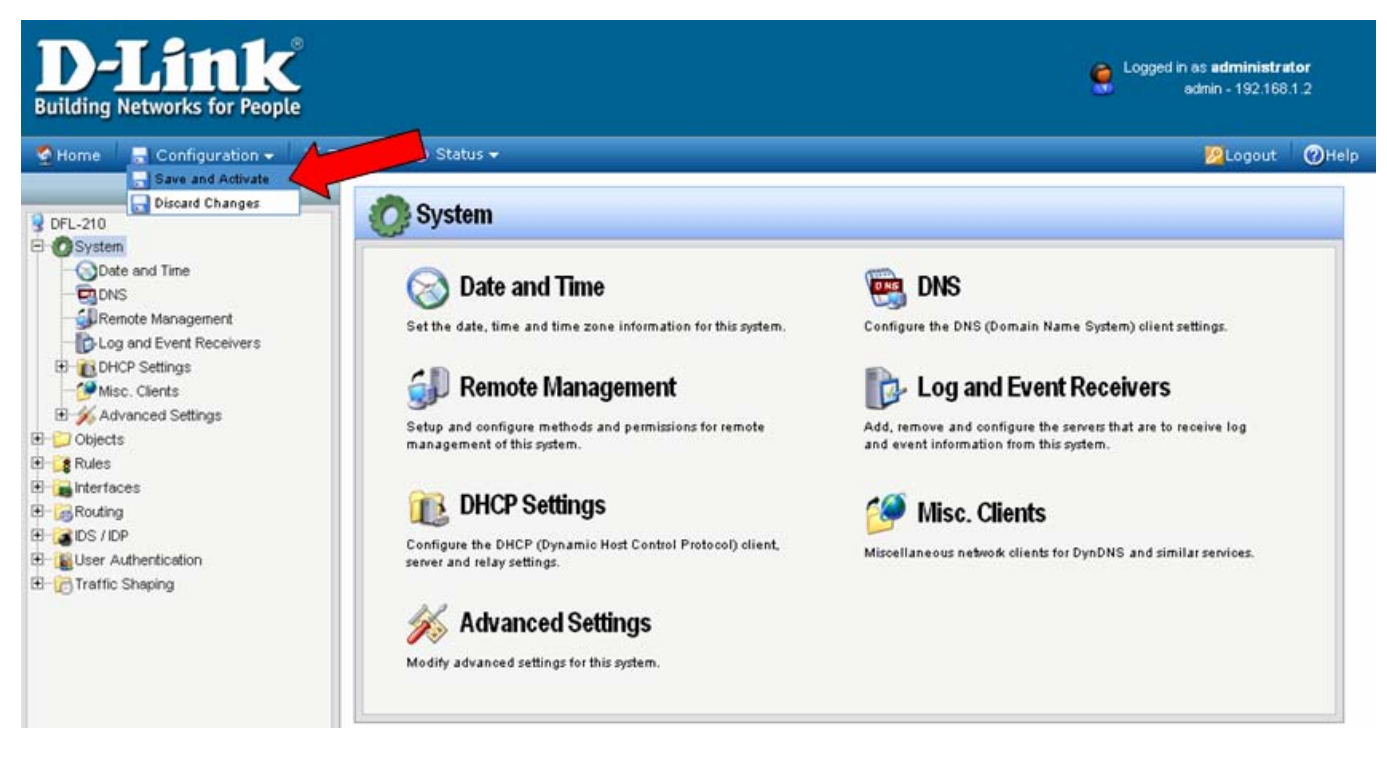

Click on OK to confirm the new settings activation:

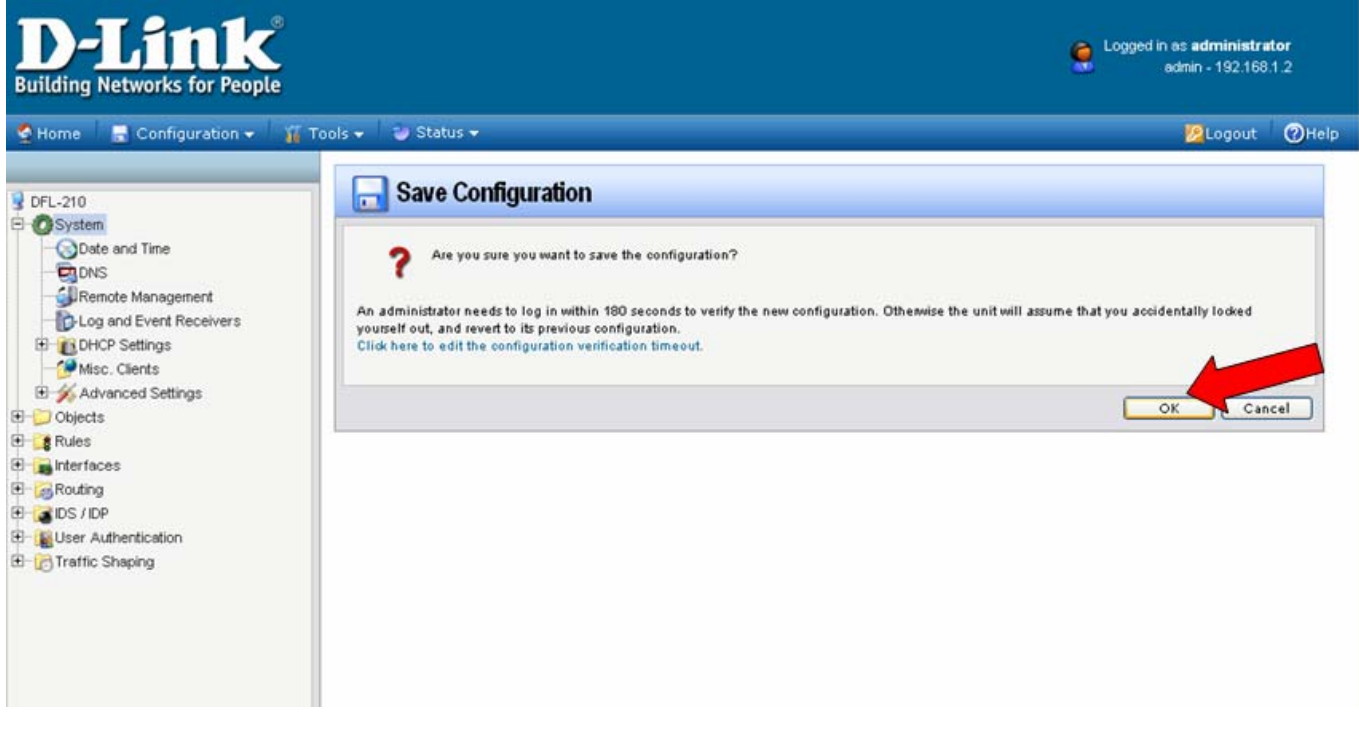

Wait 15 seconds for the Firewall to apply the new settings.

# **NetDefend VPN Client Setup**

**Step 1.** Launch D-Link VPN Client (NetDefend). Select Configuration > Profile Settings. Click on "New Entry".

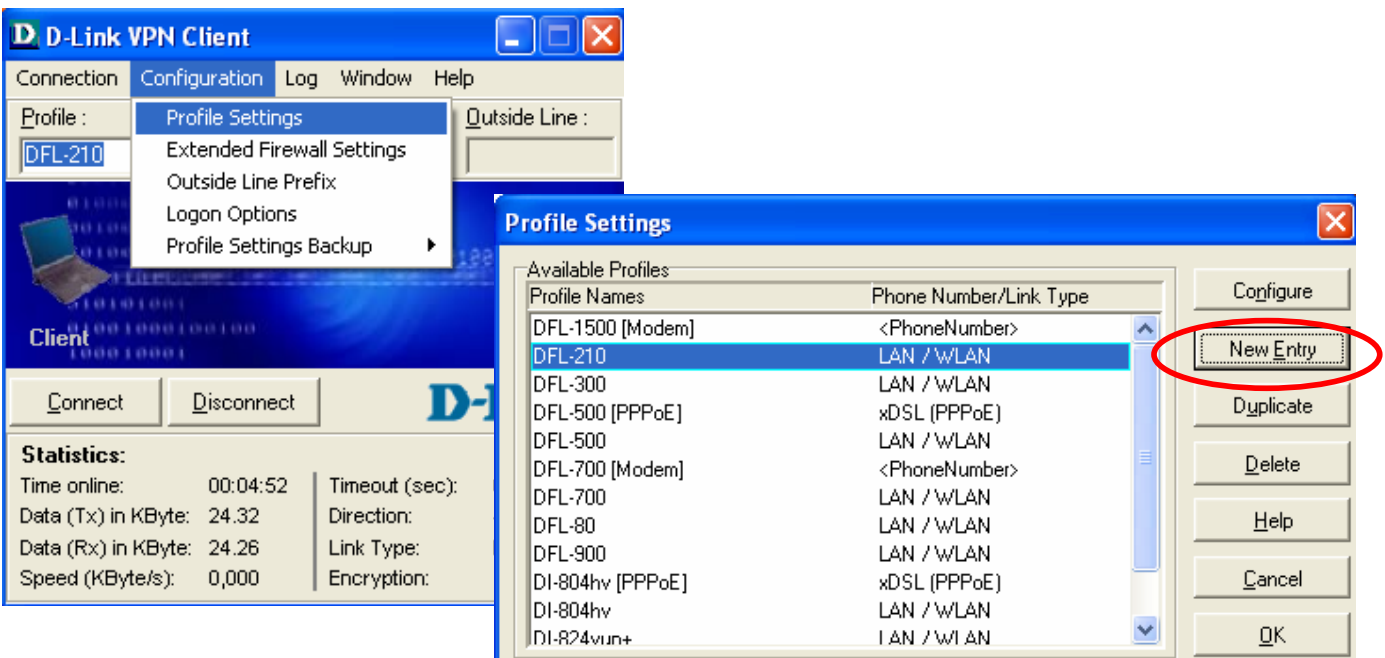

**Step 2.** Enter in a name for the VPN tunnel (e.g. DFL-210). Click on Next.

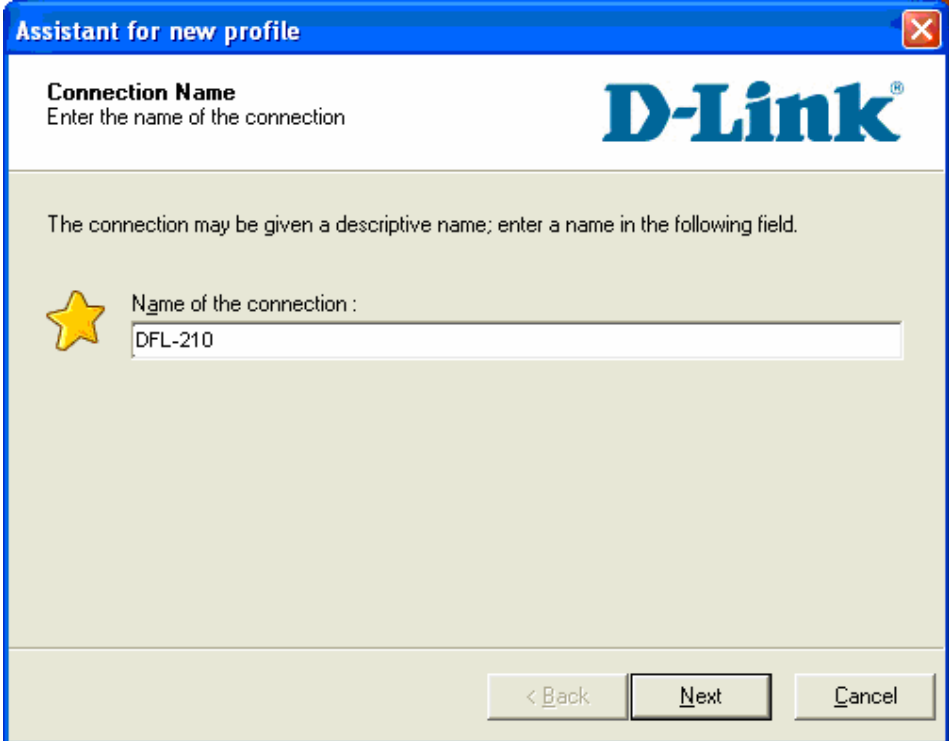

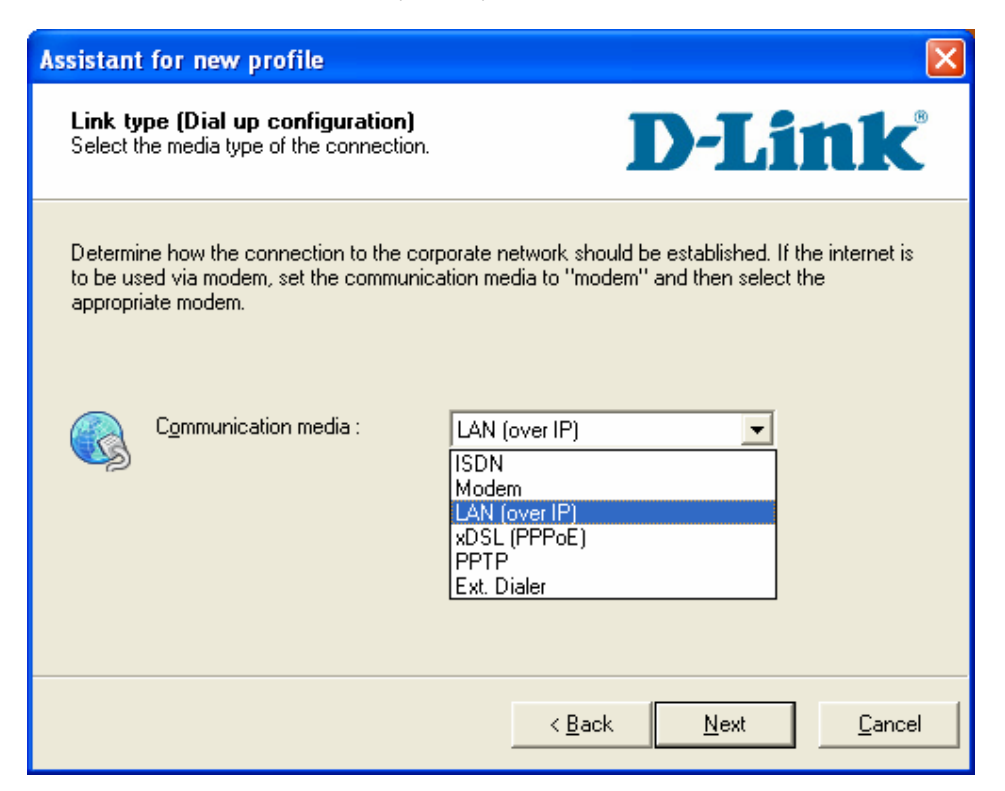

**Step 4.** In the Gateway section enter in the public IP address of the site you are going to connect to (the WAN IP of the VPN Firewall). Click on Next.

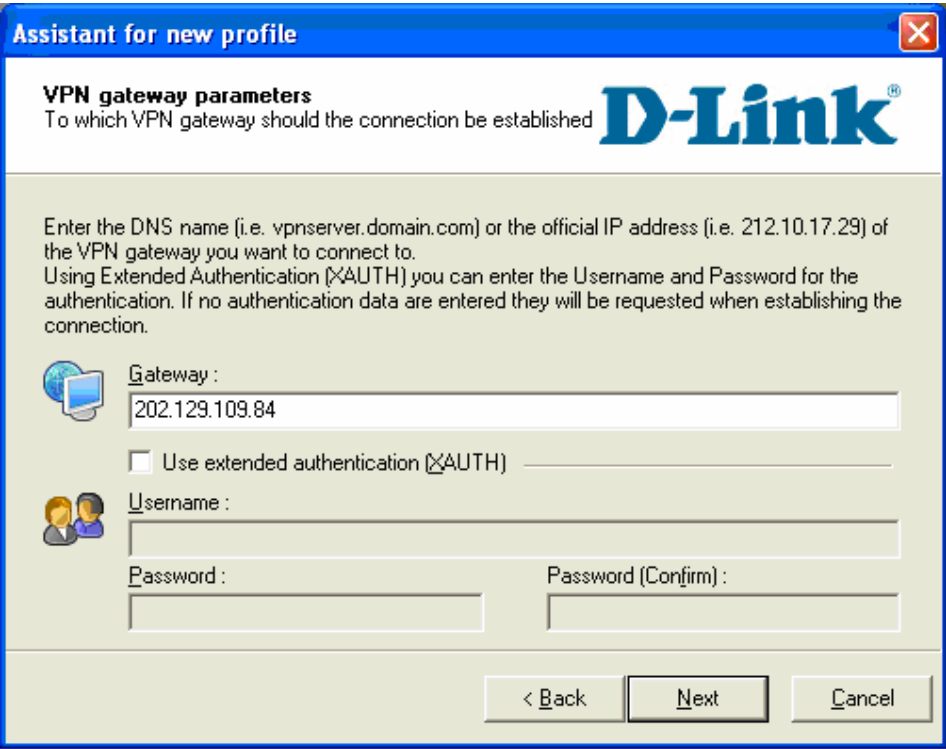

**Step 5.** Enter in the Pre-shared key (it should be exactly the same key you entered when configuring the VPN Firewall, Step 2). Click on Next.

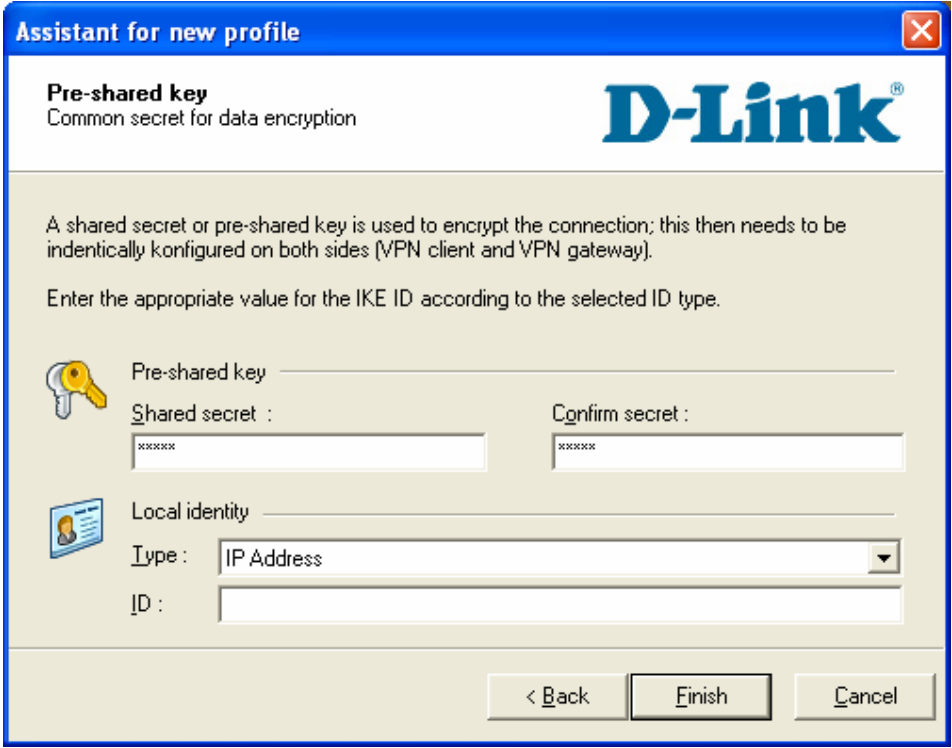

**Step 6.** Once finished click on the newly created tunnel and then click on the "Configure" button. In the menu on the left select "IPSec General Setting" and then click on the "Policy editor" button.

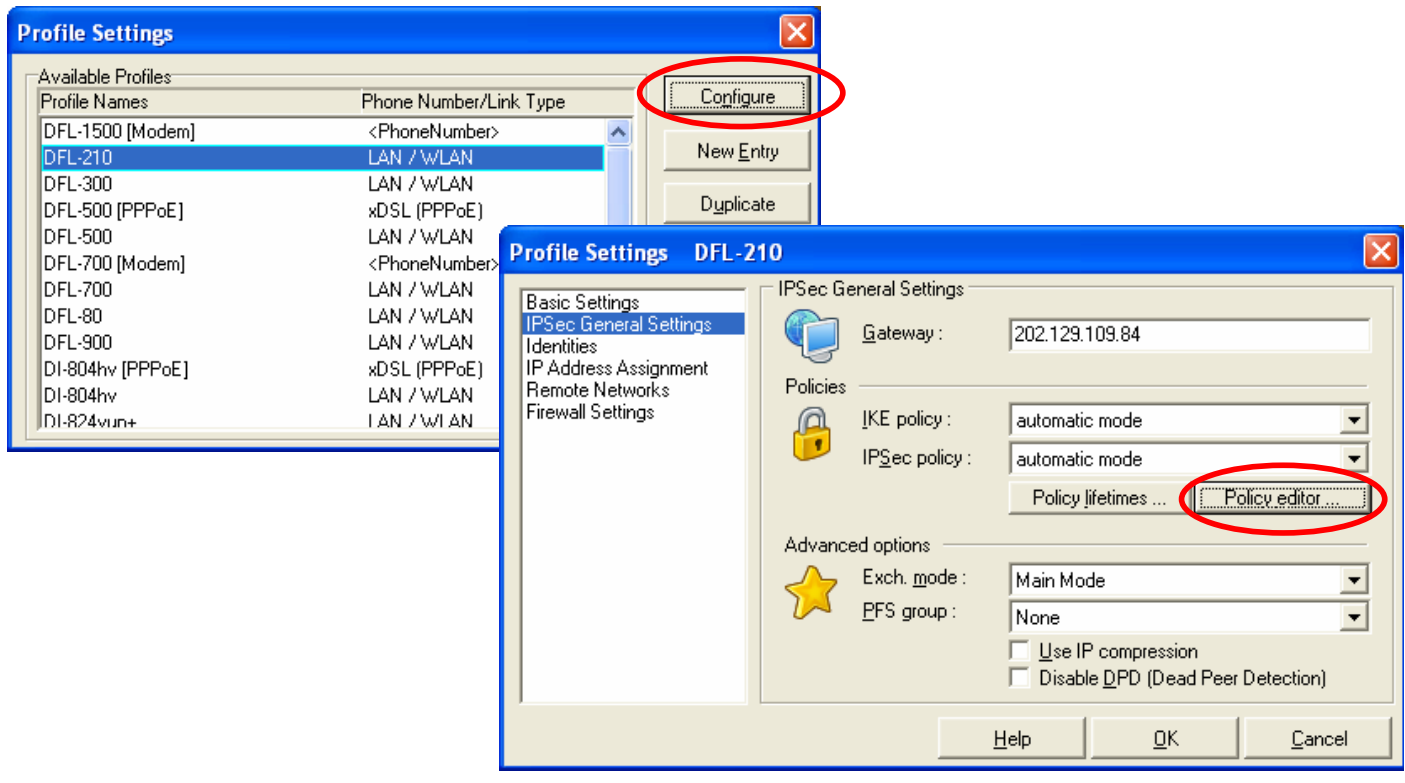

**Step 7.** Click on "IKE Policy" then click on "New Entry".

Enter in a Name for the new policy, change the Encryption to "Triple DES", Hash to "SHA" and DH Group to "DH-Group 2". Click on OK when done.

*NOTE: It would be a good idea to give your policy a name which describes its settings, e.g. "DFL-210 3DES SHA G2". This may make it easier to see what the settings are later.* 

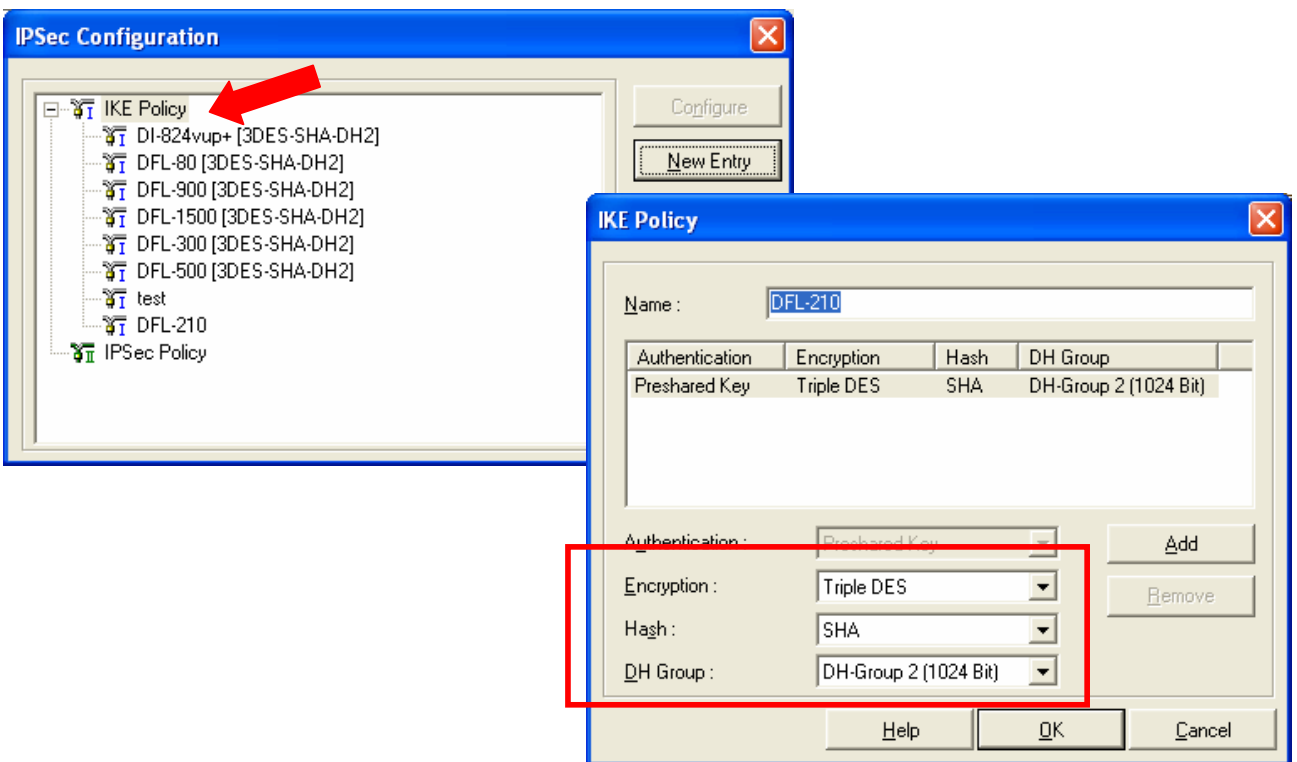

**Step 8.** Next highlight "IPSec Policy" and click on "New Entry". Enter in a name. Set Transform as "Triple DES", Authentication as "SHA". Click OK.

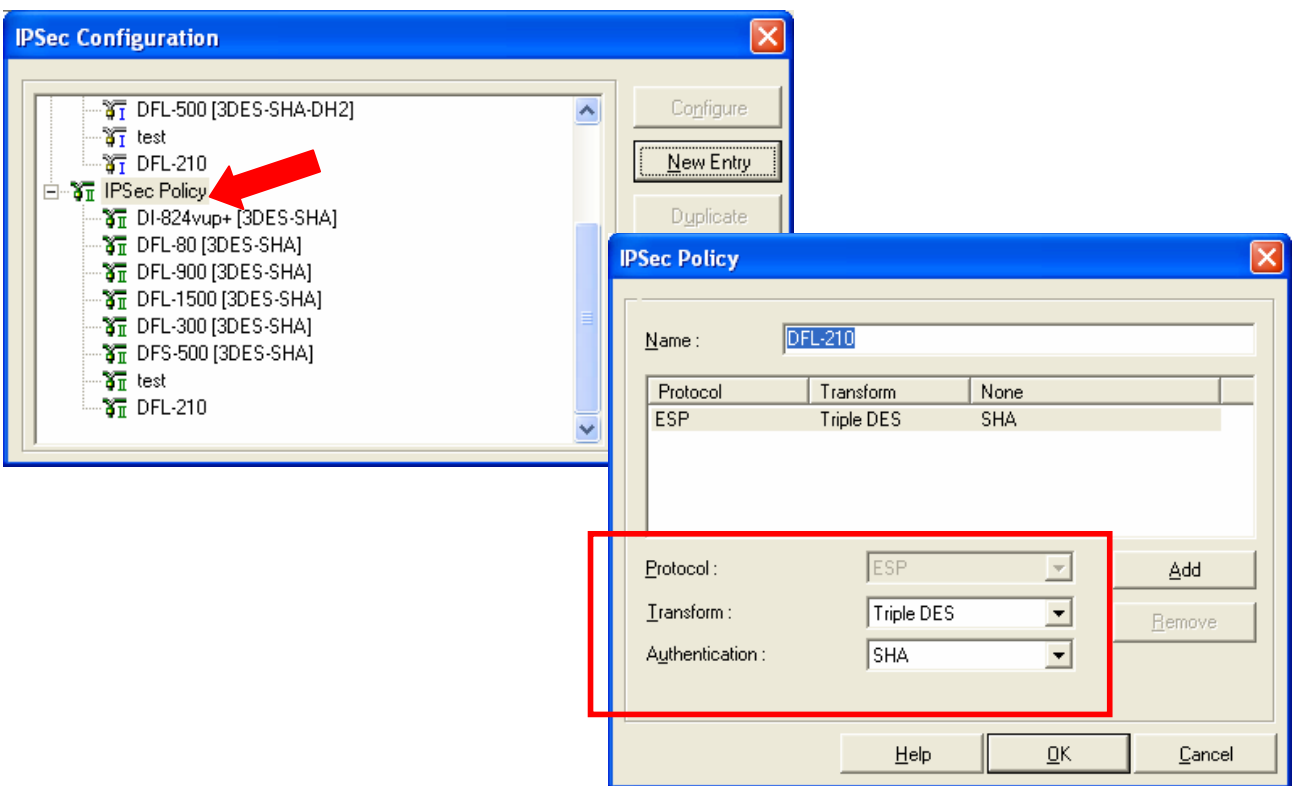

**Step 9.** Back on the Profile Settings page, under the Polices section select the policies that you've just created for both IKE policy and IPSec policy.

Under Advanced options select "DH-Group 2" for the PFS group.

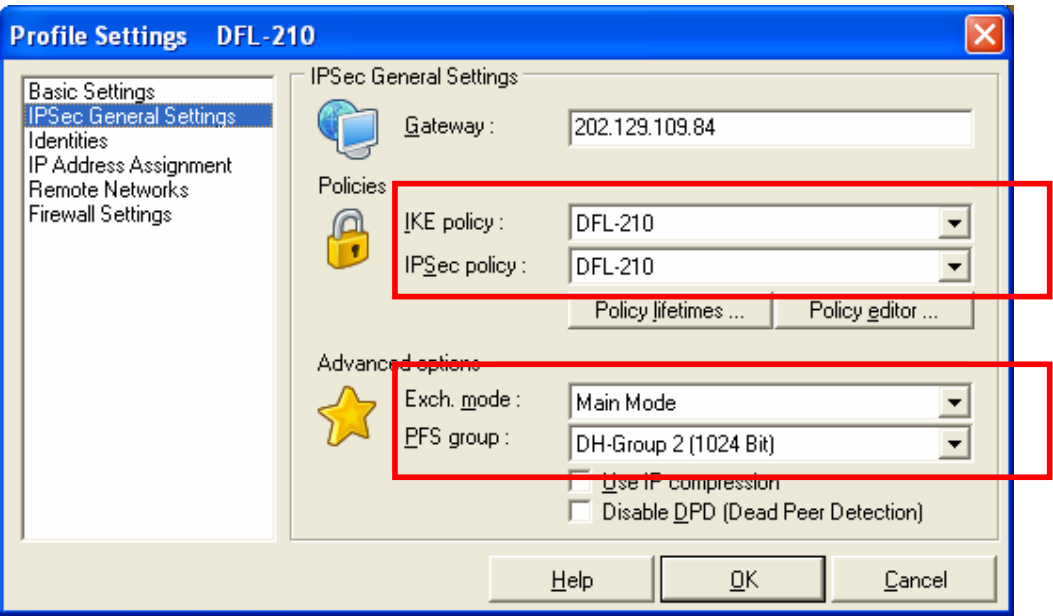

**Step 10.** In the menu on the left highlight the Remote Networks option. Under Network Addresses enter the private network which you will be connecting to (the best hint would be the LAN address of the VPN Firewall, e.g. if the LAN IP of the VPN Firewall is 192.168.1.1 enter 192.168.1.0 as Network address). Then enter the Subnet mask of the remote private network (e.g. 255.255.255.0). Click on "OK" when done.

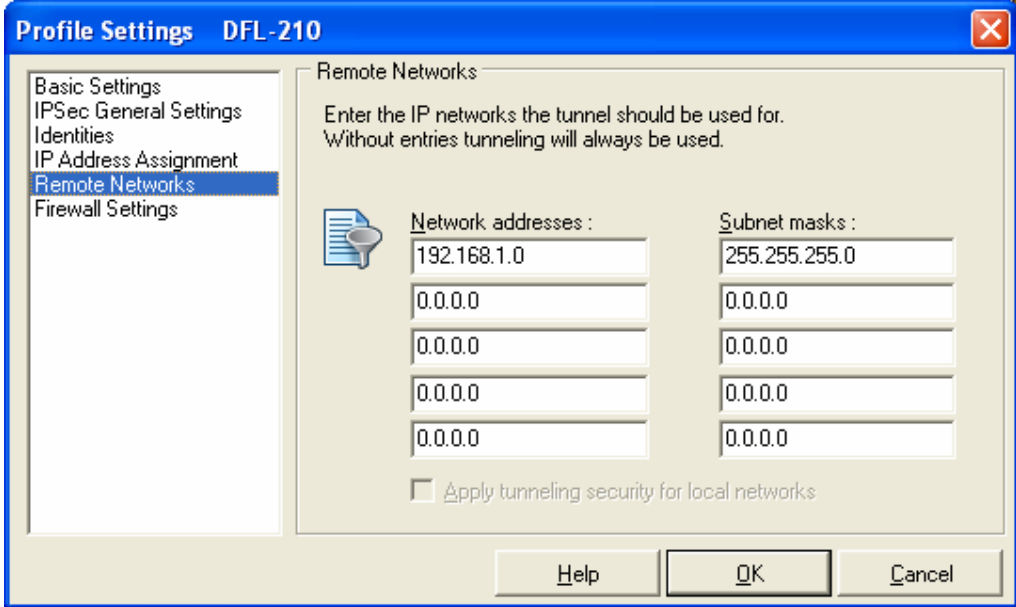

**Step 11.** If you need to re-enter or modify the Pre-Shared Key for your VPN connection, in the menu on the left highlight "Identities" and enter the key in the Pre-Shared Key field.

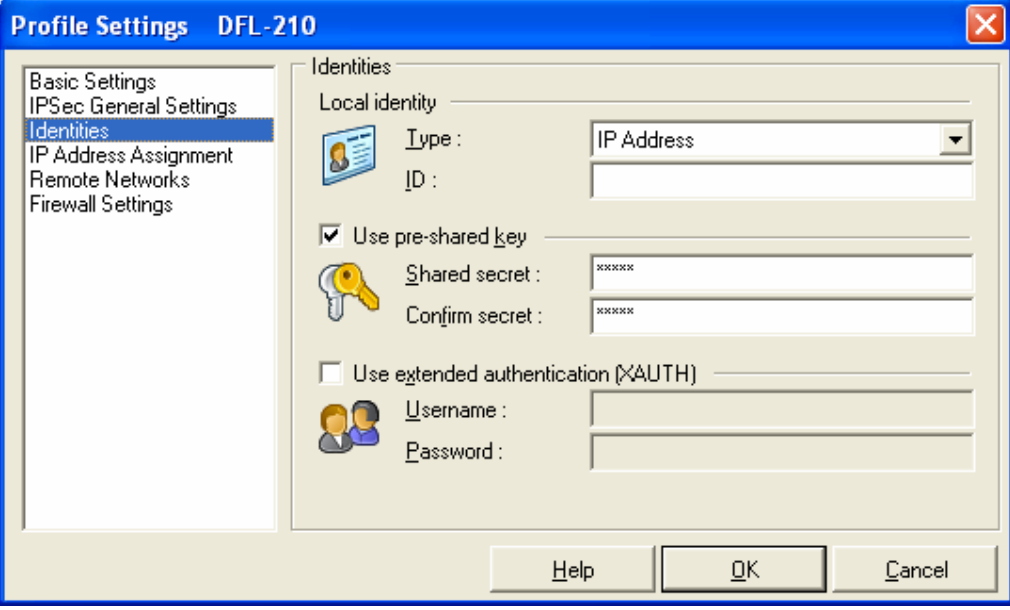

Step 12. To establish a VPN connection, click the "Connect" button. If connection is successful, you should see "Connection is established" message.

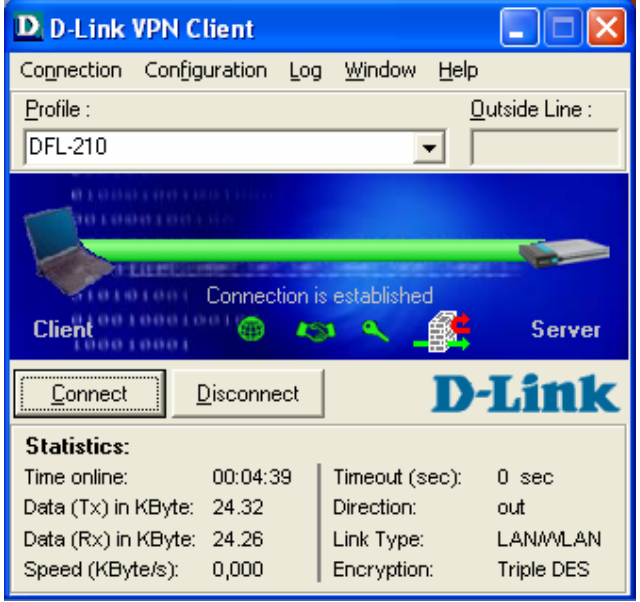

#### **Notes**

In order to connect to shared resources via a VPN tunnel you can map remote computers' drives and folders by opening Windows Explorer and going to Tools > Map Network Drive (you need to specify the IP address of the computer on remote network and the name of the shared folder):

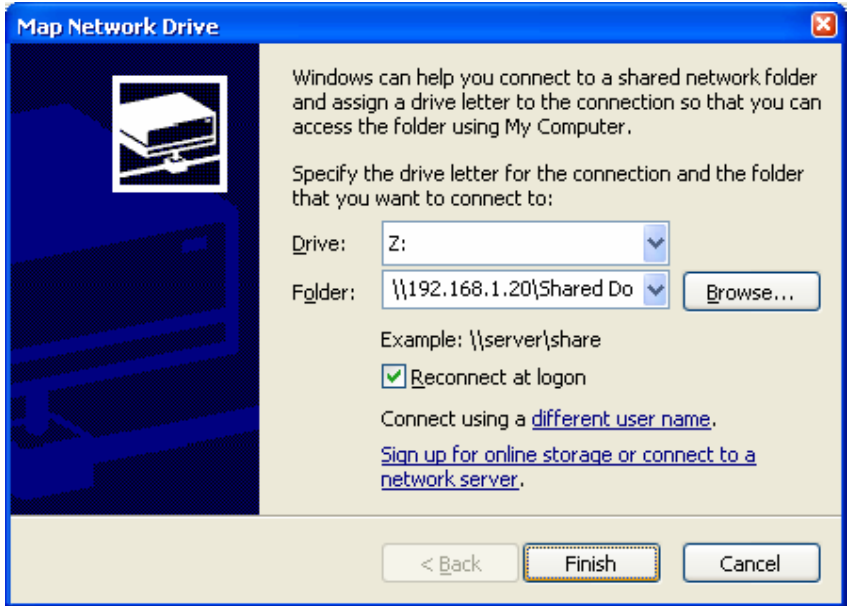

Alternatively you can do Search > Computers or People > Computer on Network > specify the IP address of the computer you are trying to connect to.

If you do not see computers in My Network Places or My Network Neighbourhood you may need to enable NetBIOS over TCP/IP in Windows.

Note that firewall/antivirus software installed on your or remote computer may stop you from accessing remote network.